André Luiz Dario

# **Word 2013 Avançado Criação e Edição Profissionais**

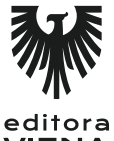

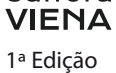

Bauru/SP Editora Viena 2015

# Sumário

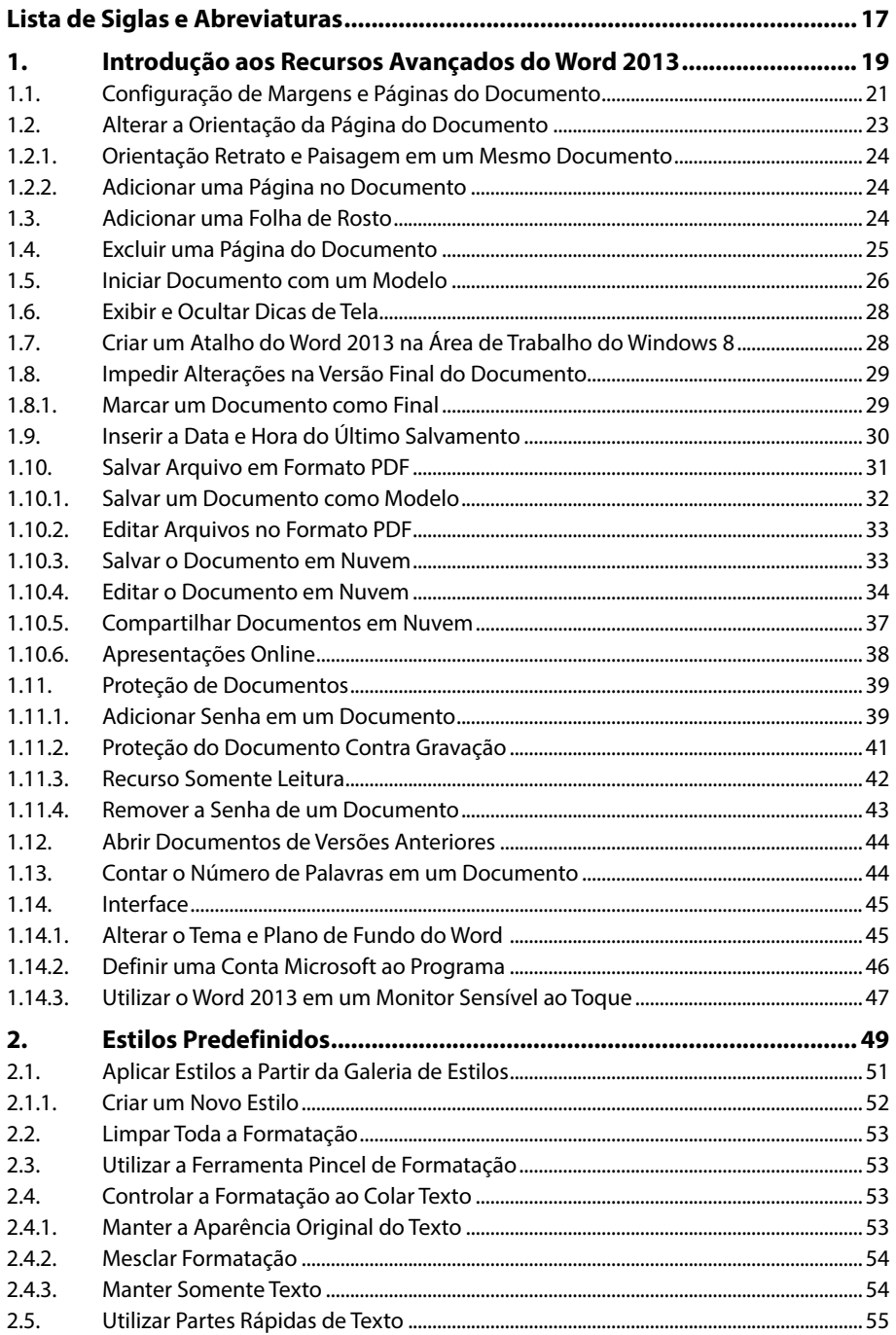

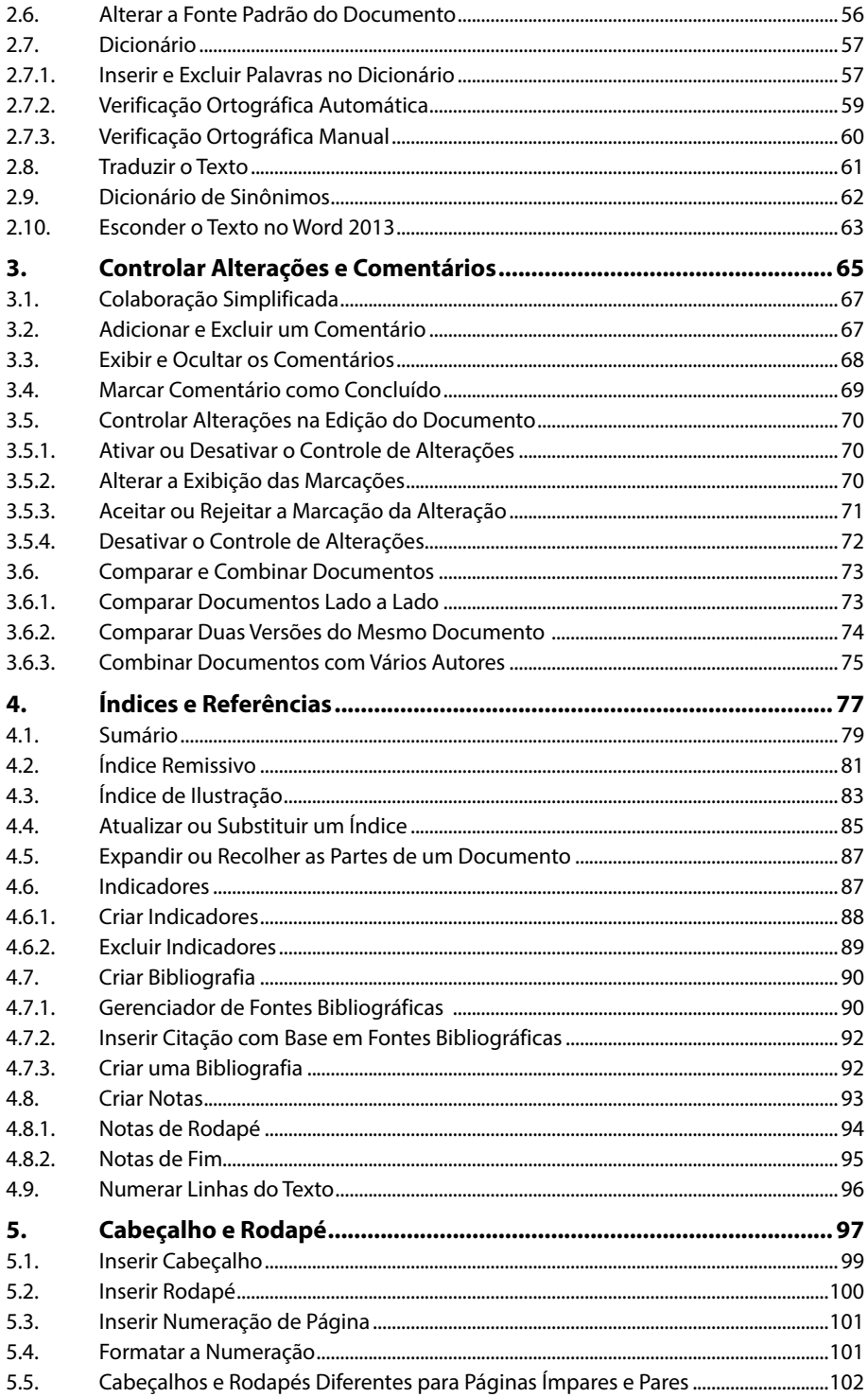

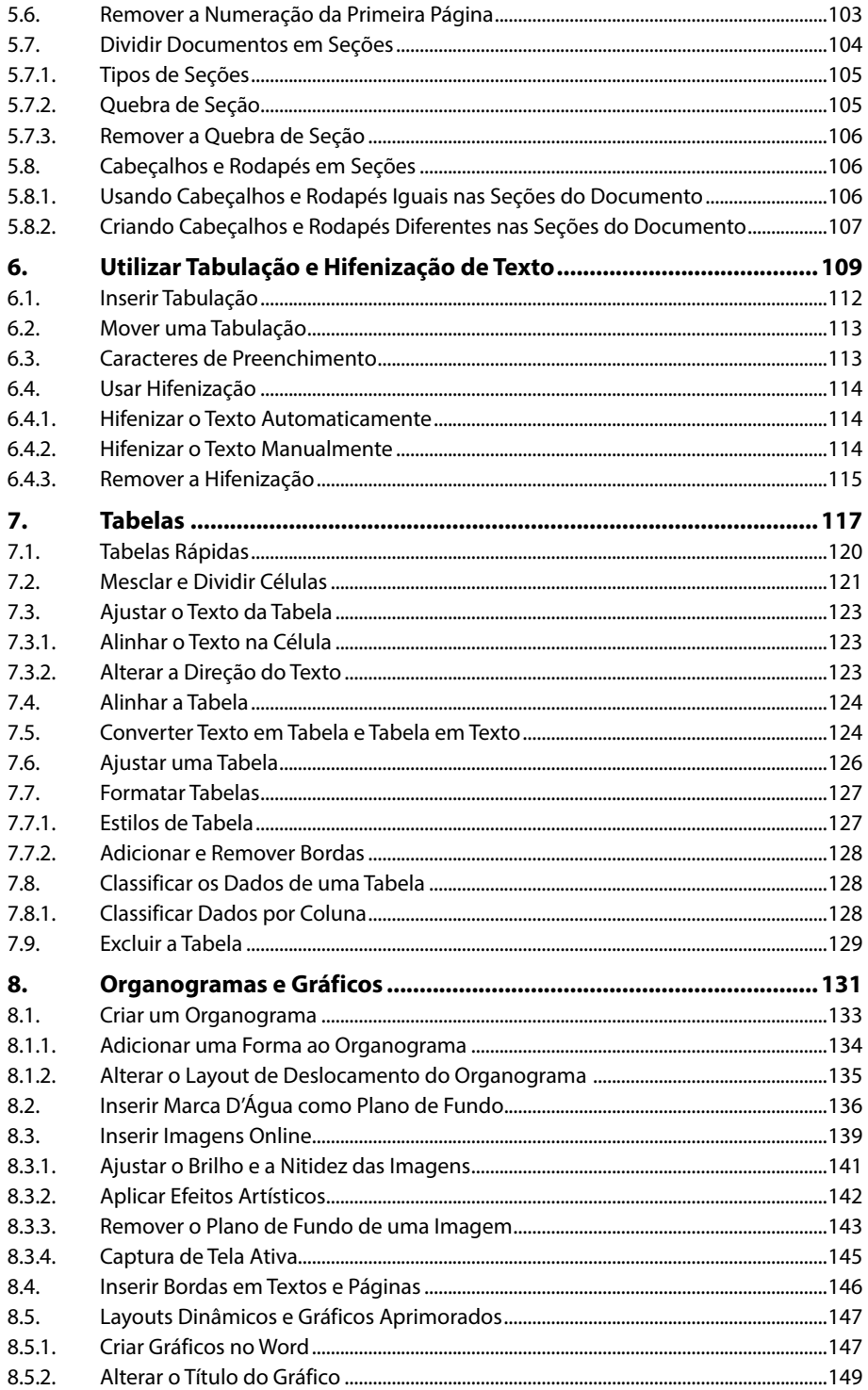

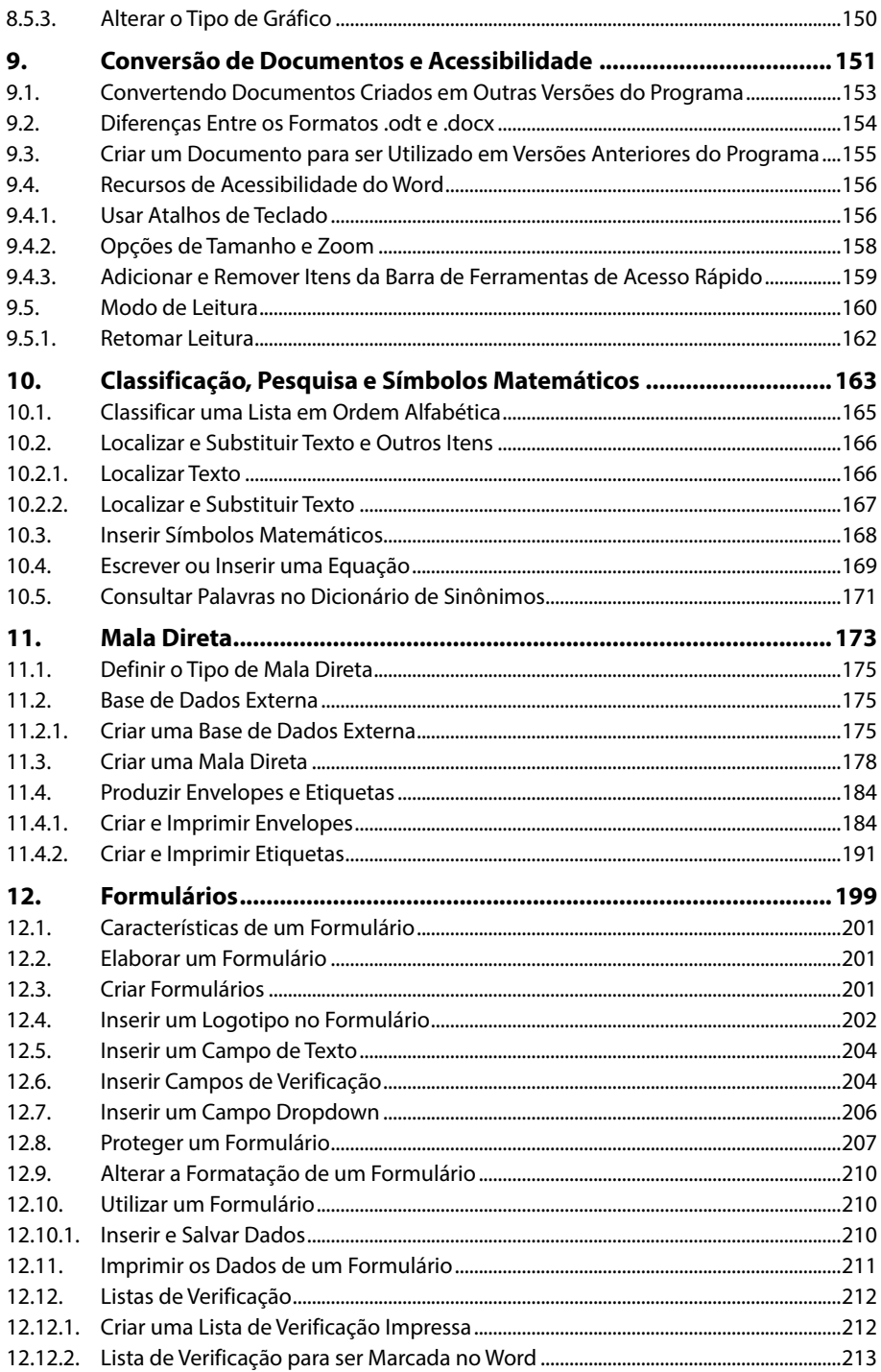

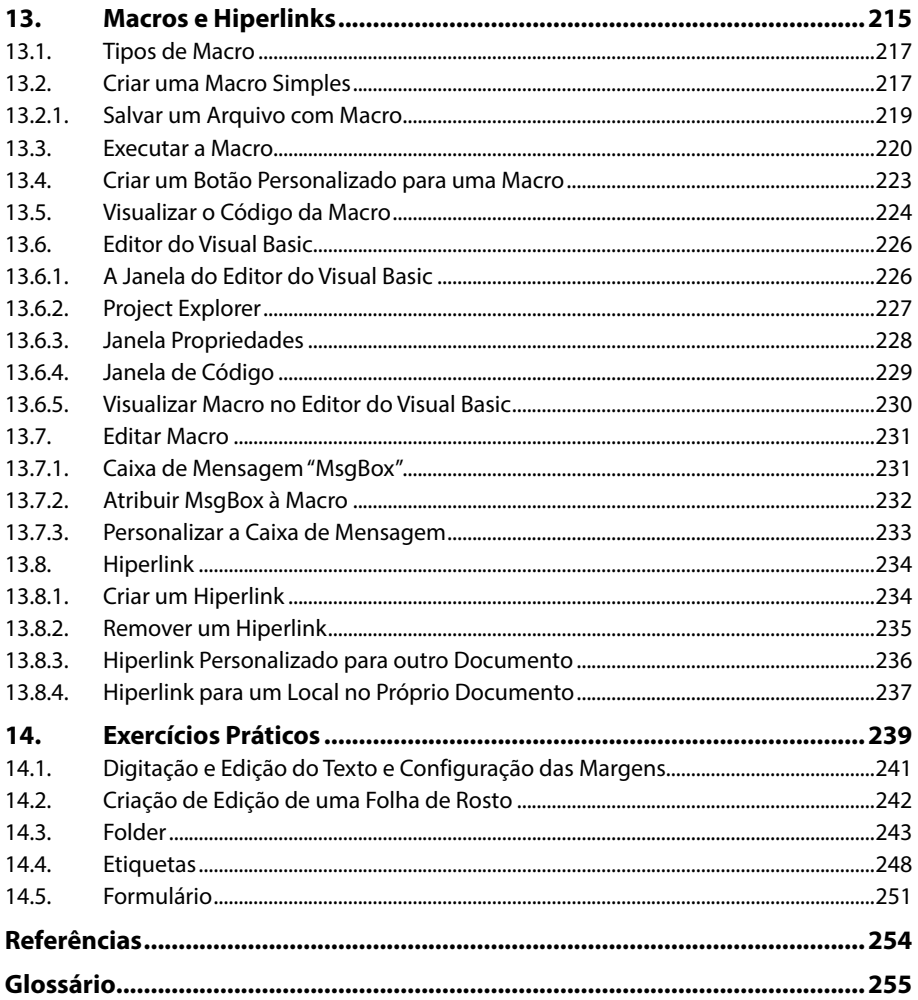

16 WORD 2013 AVANÇADO

# Lista de Siglas e Abreviaturas

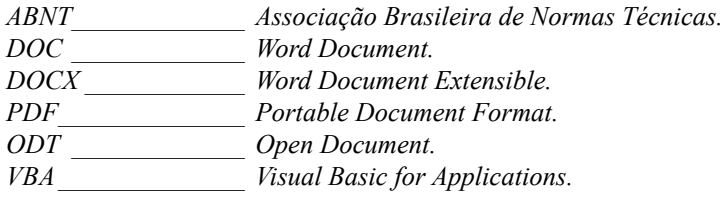

18 WORD 2013 AVANÇADO

# **1** Introdução aos Recursos Avançados do Word 2013

#### **1.1. Configuração de Margens e Páginas do Documento**

- **1.2. Alterar a Orientação da Página do Documento**
	- 1.2.1. Orientação Retrato e Paisagem em um Mesmo Documento 1.2.2. Adicionar uma Página no Documento
- **1.3. Adicionar uma Folha de Rosto**
- **1.4. Excluir uma Página do Documento**
- **1.5. Iniciar Documento com um Modelo**
- **1.6. Exibir e Ocultar Dicas de Tela**
- **1.7. Criar um Atalho do Word 2013 na Área de Trabalho do Windows 8**
- **1.8. Impedir Alterações na Versão Final do Documento**
	- 1.8.1. Marcar um Documento como Final
- **1.9. Inserir a Data e Hora do Último Salvamento**

#### **1.10. Salvar Arquivo em Formato PDF**

- 1.10.1. Salvar um Documento como Modelo
- 1.10.2. Editar Arquivos no Formato PDF
- 1.10.3. Salvar o Documento em Nuvem
- 1.10.4. Editar o Documento em Nuvem
- 1.10.5. Compartilhar Documentos em Nuvem
- 1.10.6. Apresentações Online

#### **1.11. Proteção de Documentos**

- 1.11.1. Adicionar Senha em um Documento
- 1.11.2. Proteção do Documento Contra Gravação
- 1.11.3. Recurso Somente Leitura
- 1.11.4. Remover a Senha de um Documento

#### **1.12. Abrir Documentos de Versões Anteriores**

**1.13. Contar o Número de Palavras em um Documento**

#### **1.14. Interface**

- 1.14.1. Alterar o Tema e Plano de Fundo do Word
- 1.14.2. Definir uma Conta Microsoft ao Programa
- 1.14.3. Utilizar o Word 2013 em um Monitor Sensível ao Toque

Word 2013 Avancado Word 2013 Avançado

# **1. Introdução aos Recursos Avançados do Word 2013**

O **Microsoft Word** é considerado o processador de texto mais utilizado do mundo. Sua primeira versão foi lançada no ano de 1983, atualmente o programa está em sua décima quinta versão, conhecida como **Microsoft Word 2013**, por causa do ano de seu lançamento.

Além de todos os seus recursos básicos para criar documentos simples, o **Word 2013** também possui recursos mais avançados, que são utilizados para criar documentos mais complexos, os quais exigem a utilização de seções, macros, estilos, compartilhamento em nuvem, etc.

Os principais recursos avançados do programa serão abordados neste livro de maneira conceitual e prática. Para um melhor aprendizado e uma abordagem simples de tais recursos.

#### **1.1. Configuração de Margens e Páginas do Documento**

Para criar documentos com certos padrões de normas nacionais e internacionais é preciso configurar suas margens e páginas. A configuração das margens do documento consistem em alinhar todos os parágrafos para que sejam impressos dentro de um limite especificado, entre o início e fim dos parágrafos e as bordas do papel.

O **Word 2013** possui configurações predefinidas de margens. Para aplicá-las, siga os passos:

- **1.** Na guia **LAYOUT DA PÁGINA**, no grupo de opções **Configurar Página**, clique sobre o botão **Margens**;
- **2.** No menu exibido, clique sobre a predefinição desejada.

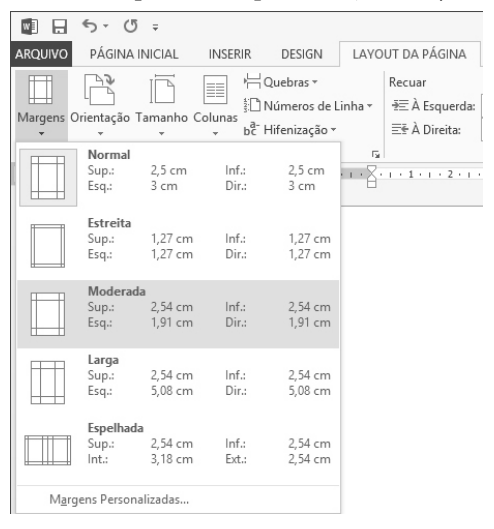

Caso nenhuma predefinição de margem do programa atenda a sua necessidade é possível configurar as margens de maneira manual.

Para configurar as margens manualmente:

- **1.** Na guia **LAYOUT DA PÁGINA**, no grupo de opções **Configurar Página**, clique no botão Margens e, no menu exibido, clique na opção **Margens Personalizadas**;
- **2.** Será exibida a caixa de diálogo **Configurar Página**;

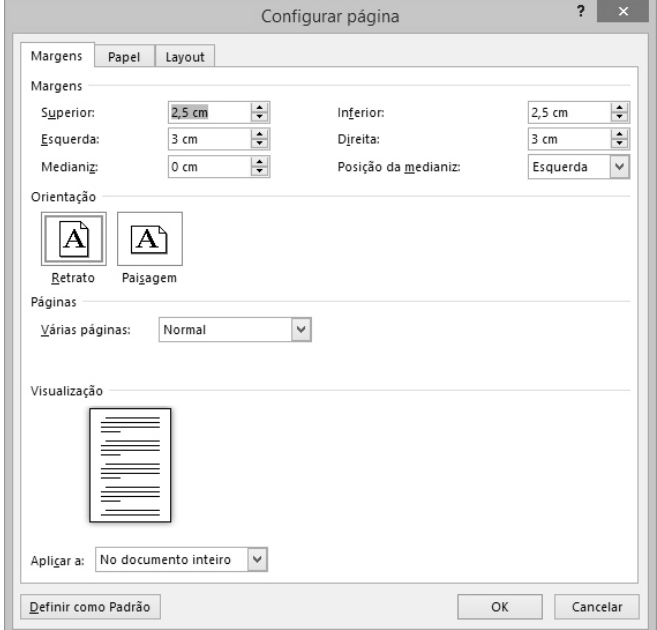

- **3.** No guia **Margens** na seção **Margens**, realize as configurações:
	- **3.1.** No campo **Superior** digite uma medida para alterar a margem superior do documento;
	- **3.2.** No campo **Esquerda** digite uma medida para alterar a margem esquerda do documento;
	- **3.3.** No campo **Inferior** digite uma medida para alterar a margem inferior do documento;
	- **3.4.** No campo **Direita** digite uma medida para alterar a margem direita do documento;
- **4.** Caso desejar, defina a margem personalizada como padrão clicando no botão **Definir como Padrão**;
- **5.** Para concluir a configuração, clique no botão **OK**.

Veja um exemplo de margens configuradas manualmente:

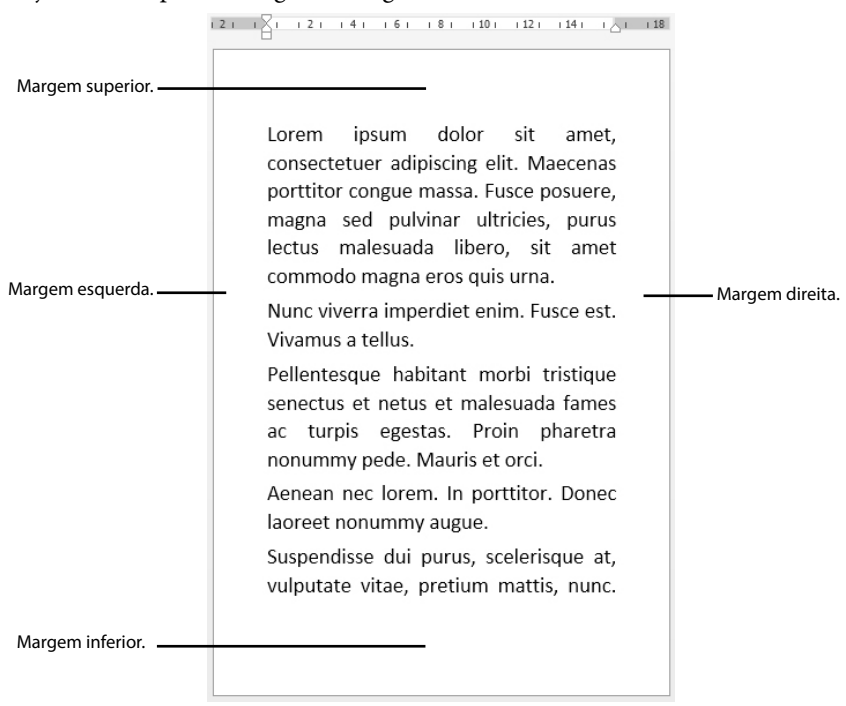

#### **1.2. Alterar a Orientação da Página do Documento**

De acordo com o documento criado é necessário alterar a orientação de suas páginas, o **Word 2013** possui páginas que podem ser alteradas de duas maneiras, com a orientação retrato (onde a altura é maior que a largura da página) e com a orientação paisagem (onde a largura é maior que a altura da página).

Para alterar a orientação da página de um documento:

- **1.** Na guia **LAYOUT DA PÁGINA**, no grupo de opções **Configurar Página**, clique no botão **Orientação**;
- **2.** No menu exibido, clique sobre a opção **Retrato** ou **Paisagem**.

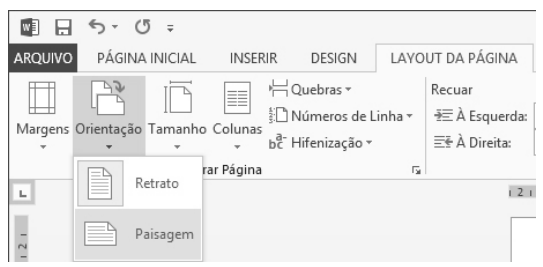

A orientação da página será alterada de acordo com a opção escolhida.

#### **1.2.1. Orientação Retrato e Paisagem em um Mesmo Documento**

Certos documentos necessitam dos dois tipos de orientação de página, tanto retrato, como paisagem. Essa tarefa não é muito usual pois está relacionada com trabalhos científicos e de graduação, mas pode ser realizada de maneira muito simples através do **Word**. Para isso, siga os passos:

- **1.** Selecione as páginas nas quais a orientação será alterada;
- **2.** Clique no botão **Iniciador de Caixa de Diálogo** (  $\sqrt{ }$ ) do grupo **Configurar Página**, na guia **LAYOUT DA PÁGINA**;

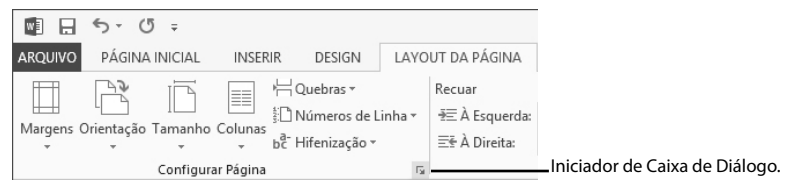

- **3.** Na caixa de diálogo **Configurar página**, na seção **Orientação**, clique sobre a opção **Retrato** ou **Paisagem**;
- **4.** Na caixa de listagem **Aplicar a**, selecione a opção **No texto selecionado**;
- **5.** Clique no botão **OK** para aplicar a alteração.

A orientação das páginas selecionadas será alterada.

*Atenção: O Word adiciona automaticamente quebras de seção antes e depois da página selecionada. Caso um documento já possua seções criadas é possível alterar a orientação da página somente da seção desejada.*

#### **1.2.2. Adicionar uma Página no Documento**

Há momentos nos quais é preciso adicionar uma página no documento. A página é adicionada em um local selecionado, podendo ser o início, o meio ou o fim do

documento desejado. Siga os passos para adicionar uma página ao documento:

- **1.** Selecione o local do documento onde deseja adicionar uma nova página;
- **2.** Na guia **INSERIR**, no grupo de opções **Páginas**, clique no botão **Página em Branco**.

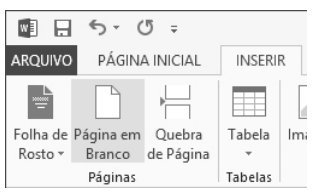

A página será adicionada ao documento.

#### **1.3. Adicionar uma Folha de Rosto**

A folha de rosto é uma página adicionada no início do documento, que possui características de design bem acabadas. Há diversas predefinições de folhas de rosto no **Word 2013** e ainda existe a possibilidade de realizar o download de folhas de rosto do **Office.com**.

Para adicionar uma folha de rosto ao documento, realize os procedimentos:

- **1.** Selecione a primeira página do documento;
- **2.** Na guia **INSERIR**, no grupo de opções **Páginas**, clique no botão **Folha de Rosto**;
- **3.** No menu exibido, clique na folha de rosto desejada.

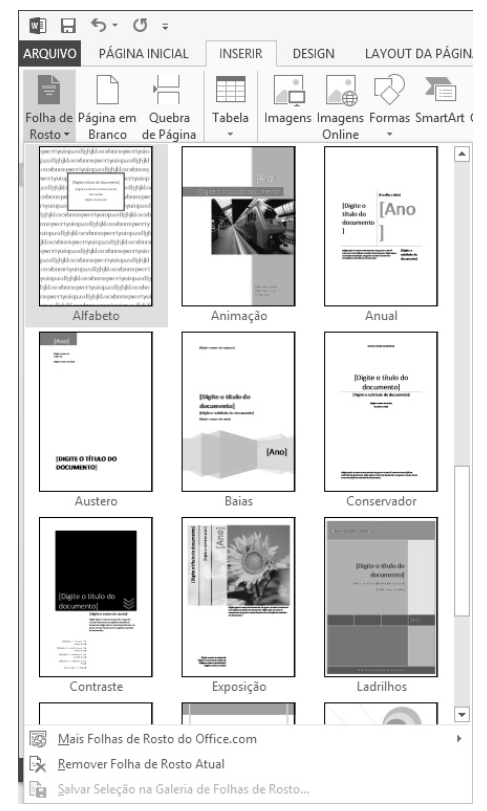

Após adicionar a folha de rosto no documento, formate-a como desejar, com todos os recursos de formatação do **Word 2013**.

Caso uma folha de rosto não for mais necessária, é possível excluí-la do documento. Para isso, siga os passos:

- **1.** Selecione a folha de rosto que deseja remover;
- **2.** Na guia **INSERIR**, no grupo de opções **Páginas**, clique no botão **Folha de Rosto**;
- **3.** No menu exibido, clique na opção **Remover Folha de Rosto Atual**.

A folha de rosto será removida do documento.

#### **1.4. Excluir uma Página do Documento**

No momento da edição do texto talvez seja necessário excluir páginas do documento do **Word 2013.** Existem várias formas para excluir uma página do documento.

Para excluir uma página em branco, exiba os caracteres não imprimíveis, como os marcadores de parágrafo. Para isso, na guia **PÁGINA INICIAL**, no grupo de opções Parágrafo, clique no botão **Mostrar Tudo** (**Ctrl+\***) ( ).

Com esses caracteres exibidos, selecione o caractere que está na página que deseja excluir e pressione a tecla <**Delete**>.

Uma forma de excluir uma página que possua conteúdo é selecionar todo o conteúdo da página e pressionar a tecla <**Delete**>.

Também é possível realizar a exclusão de uma página que possua conteúdo da seguinte forma:

- **1.** Posicione o cursor do mouse em qualquer local da página que deseja excluir;
- **2.** Na guia **PÁGINA INICIAL**, no grupo de opções **Edição**, clique na seta ao lado do botão Localizar (Ctrl+L) (<sup>A</sup> Localizar · ) e, no menu exibido, clique na opção **Ir para**;
- **3.** Será exibida a caixa de diálogo **Localizar e substituir**. No campo **Insira o n° de página** digite o termo **\page** e depois clique no botão **Ir para**;

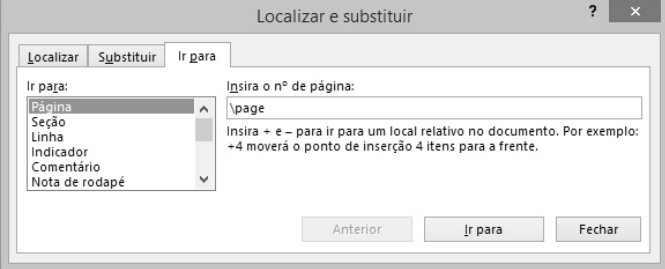

- **4.** O conteúdo da página onde o cursor do mouse está localizado será completamente selecionado;
- **5.** Pressione a tecla <**Delete**>.

A página será excluída do documento.

#### **1.5. Iniciar Documento com um Modelo**

Os modelos são documentos pré-formatados que oferecem folhas de rosto, sumário, índices, numeração de páginas, entre outras predefinições. Eles também podem ser formatados de acordo com a necessidade de cada usuário.

Os modelos são importantes por oferecerem layouts já configurados sem perda de tempo, agilizando a configuração de qualquer documento.

Para iniciar um documento com um modelo:

**1.** Na guia **ARQUIVO** clique sobre a opção **Novo**;

- Documentol Word ৡ╳▂⊝ਜ਼ৣ∑⊗  $\left( \epsilon \right)$ André Dario -Novo Informações م Abrir Procurar modelos online Pesquisas sugeridas: Cartas Currículo Casamento Etiquetas Cartões de agradecimento Calendário Panfleto Salvar Salvar como  $\overline{\phantom{a}}$ Imprimir Título Título Título  $\square$ Título Compartilhar 1 TÍTULO Exportar Fechar **The Company** Conta Post de Blog Design lon (em branco) Design Relatório (em Opções branco)
- **2.** Será exibida a janela **Novo**, nela clique sobre o modelo desejado;

- **3.** Caso desejar, pesquise o modelo desejado na caixa **Procurar modelos online**, em seguida, pressione a tecla **<Enter>**;
- **4.** Os modelos online serão exibidos;
- **5.** Clique sobre o modelo desejado para selecioná-lo e na caixa de diálogo exibida, clique no botão **Criar**.

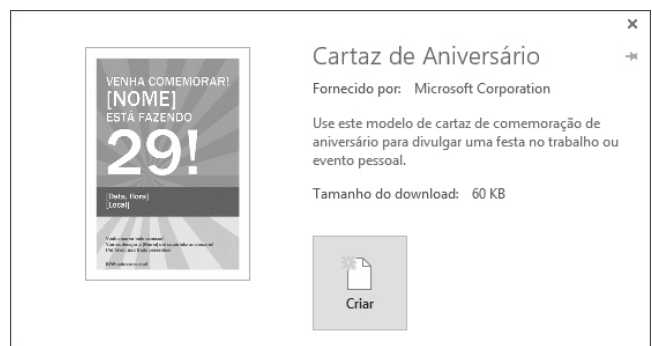

Exemplo de modelo do Microsoft Word 2013.

O modelo será baixado e pronto para ser utilizado no **Microsoft Word 2013**.

## **1.6. Exibir e Ocultar Dicas de Tela**

As dicas de tela são pequenas janelas que exibem um texto descritivo quando o cursor do mouse é posicionado sobre um botão ou um comando.

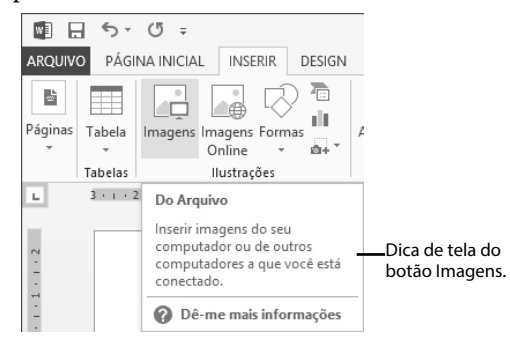

As dicas de telas podem ficar exibidas ou ocultadas no programa. Veja como realizar esse procedimento:

- **1.** Na guia **ARQUIVO**, clique sobre o comando **Opções**;
- **2.** Será exibida a caixa de diálogo **Opções do Word**;
- **3.** Clique na guia **Geral**;
- **4.** Em **Opções da Interface do Usuário**, selecione uma das opções na caixa de listagem **Estilo de dica de tela**:
	- **4.1. Mostrar descrições de recursos em dicas de tela**: Ativa as dicas de tela e as dicas de telas avançadas, que oferecem mais informações sobre o comando;
	- **4.2. Não mostrar descrições de recursos em dicas de tela**: Desativa as dicas de tela avançadas, exibindo apenas o nome dos comandos e seus atalhos no teclado;
	- **4.3. Não mostrar dicas de tela**: Desativa as dicas de tela e as dicas de tela avançadas, demonstrando apenas o nome do comando;

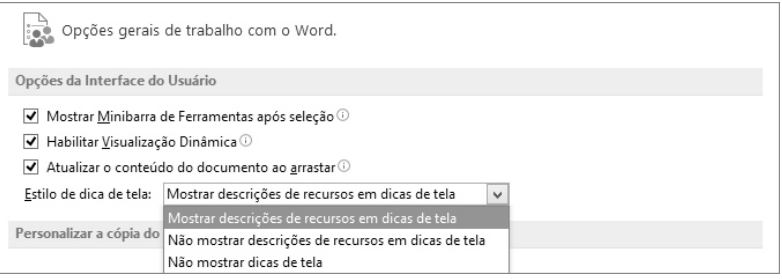

**5.** Clique no botão **OK** para aplicar a configuração desejada.

## **1.7. Criar um Atalho do Word 2013 na Área de Trabalho do Windows 8**

O atalho é uma ferramenta que possibilita acessar um programa diretamente da **Área de Trabalho** com dois cliques consecutivos do mouse.

Como no **Windows 7**, o **Windows 8** possibilita adicionar atalhos em sua **Área de Trabalho**, veja como:

- 1. Clique no botão Windows ( $\Box$ ) da barra de tarefas do Windows 8;
- **2.** Será exibida a tela inicial do **Windows 8**, nela clique sobre o botão **Demonstrar Aplicativos (** $\left( \bullet \right)$ **)**;
- **3.** Em **Aplicativos**, encontre o grupo **Microsoft Office 2013** e clique com o botão direito do mouse em **Word 2013**;
- **4.** Na barra exibida, clique sobre a opção **Abrir local de arquivo**;
- **5.** A janela **Microsoft Office 2013** será exibida, clique com o botão direito do mouse sobre o ícone **Word 2013** e, no menu exibido, posicione o cursor do mouse em **Enviar para** e clique em **Área de Trabalho (criar atalho)**.

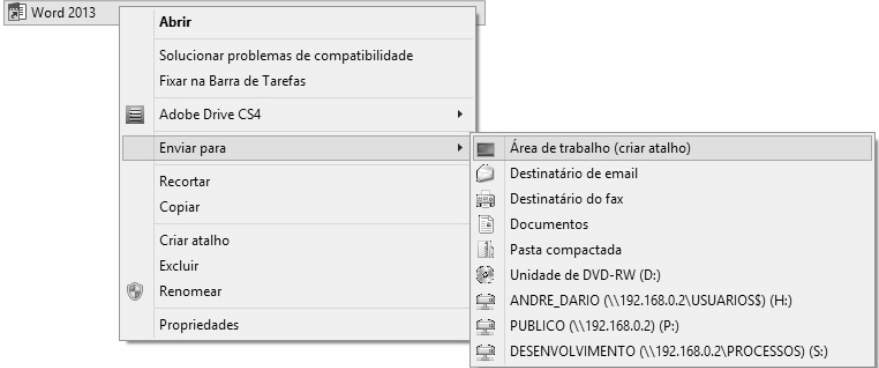

O atalho será criado na **Área de Trabalho** do **Windows 8**.

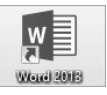

#### **1.8. Impedir Alterações na Versão Final do Documento**

É possível impedir alterações em uma versão final de um documento do **Word** através do comando **Marcar como Final**. Dessa forma, o documento ficará disponível somente para leitura e não será possível realizar alterações, a digitação, os comandos de edição e marcas de revisão são desabilitadas. A propriedade **Status do conteúdo** é definida como **Final**.

#### **1.8.1. Marcar um Documento como Final**

Após um documento ser marcado no final todas as suas opções de edição são desabilitadas e ele fica disponível somente para leitura.

Veja como realizar esse procedimento:

- **1.** Clique na guia **ARQUIVO** e, em seguida, clique em **Informações**;
- **2.** Na janela **Informações** clique em **Proteger Documento** e, no menu exibido, clique em **Marcar como Final**;

**3.** Será exibida a caixa de diálogo **Microsoft Word** informado que o documento será marcado como final e depois salvo;

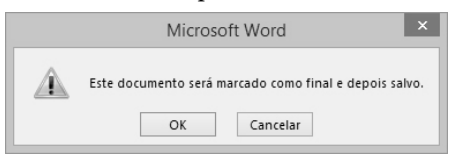

- **4.** Clique no botão **OK**;
- **5.** Será exibido um alerta, informando que o documento foi marcado como final, clique novamente no botão **OK**;

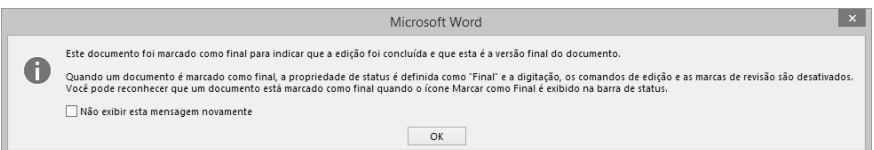

**6.** O documento será marcado como final e suas opções de edição serão desabilitadas.

Caso desejar editar o documento mesmo ele estando marcado como final, clique no botão Editar Mesmo Assim (Editar Mesmo Assim ) localizado em um aviso logo abaixo da **Faixa de Opções**.

## **1.9. Inserir a Data e Hora do Último Salvamento**

O **Word 2013** possui um recurso que possibilita adicionar a data e hora da última vez em que o documento foi salvo, auxiliando na gestão do texto, principalmente quando ele é criado ou editado por mais de um autor.

Para inserir a data e hora da última vez que o documento foi salvo, siga os passos:

**1.** Na guia **INSERIR**, no grupo de opções **Texto**, clique no botão **Partes Rápidas** e, no menu exibido, clique na opção **Campo**;

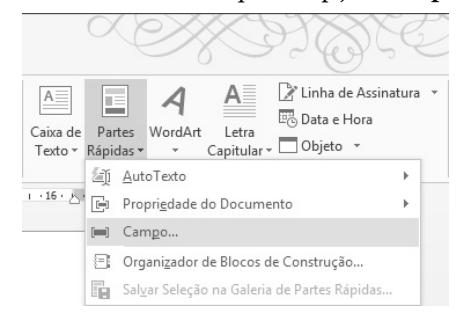